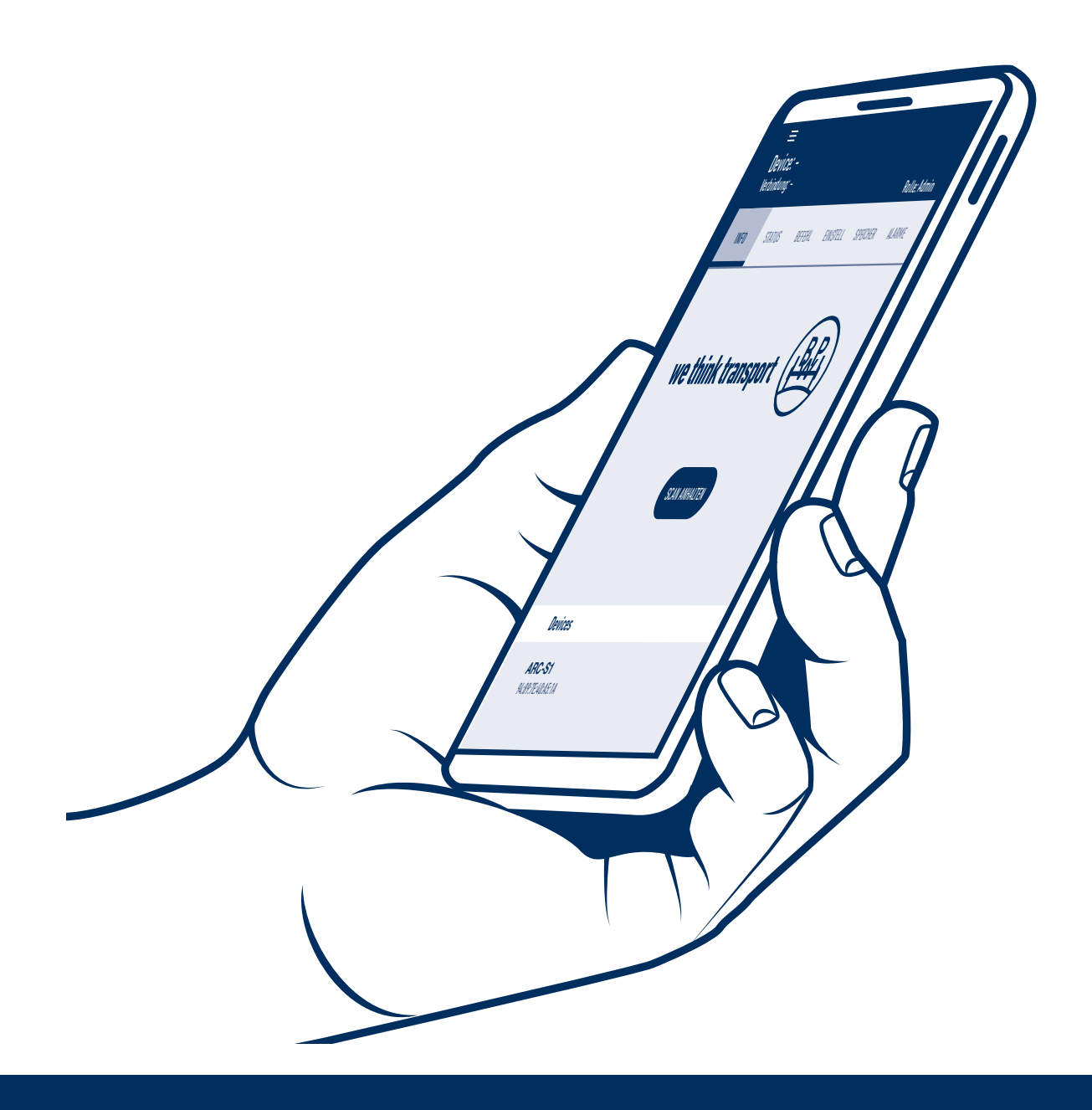

# Istruzioni per l'uso

Active Reverse Control - APP

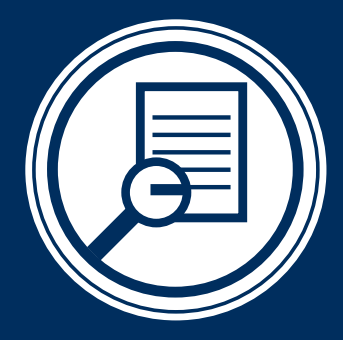

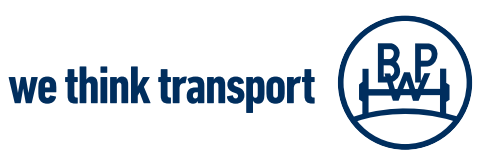

BPW-BA-ARC APP 37962202i

## **Indice**

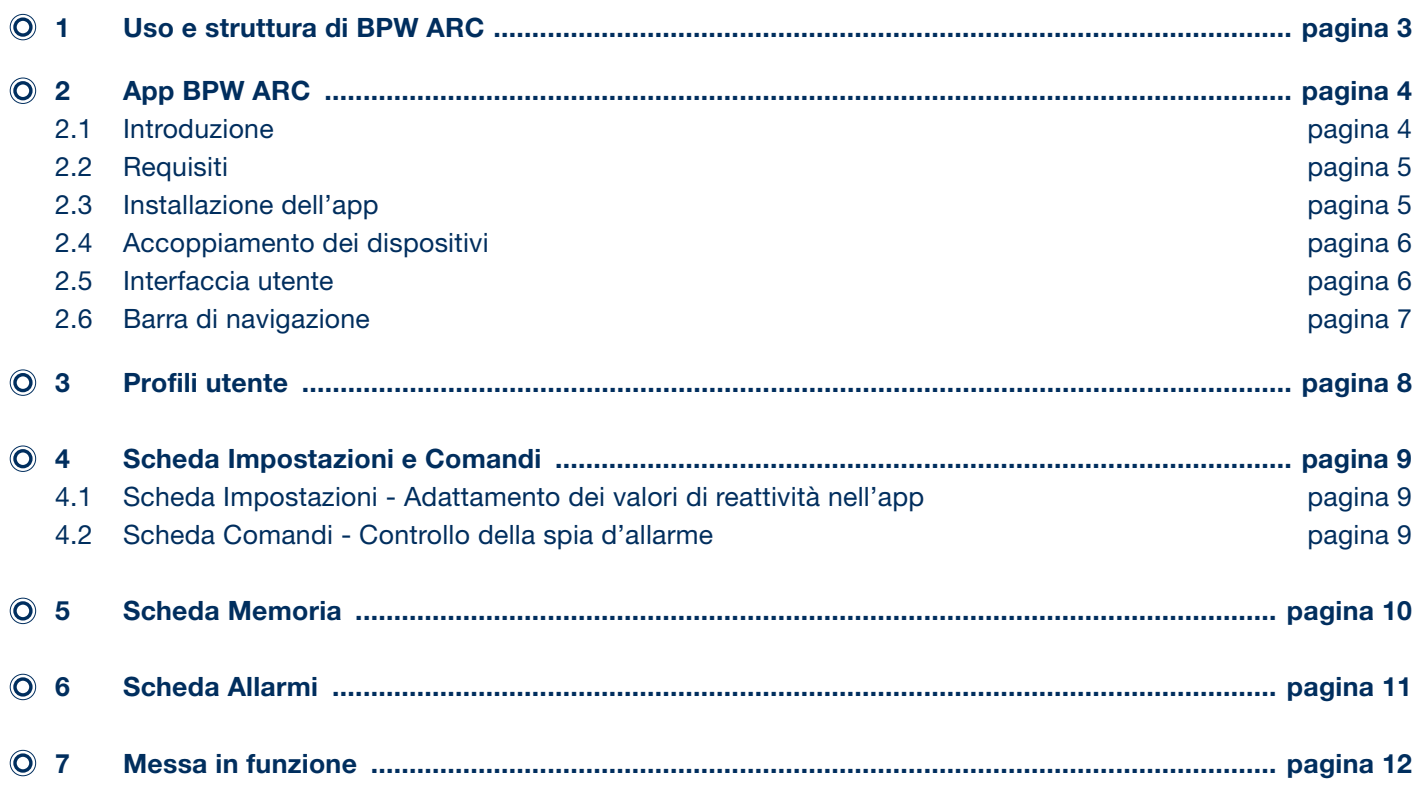

## Uso e struttura di BPW ARC 1

### Uso e struttura di BPW Active Reverse Control (ARC)

BPW Active Reverse Control (ARC) è un sistema sterzante innovativo ausiliario elettroidraulico per assali autosterzanti BPW. Grazie a questo sistema, l'assale autosterzante viene comandato automaticamente durante le manovre in retromarcia. Il controllo è elettronico, mentre l'azionamento dello sterzo è idraulico.

Il sistema è costituito dai seguenti componenti:

- 1 Unità di controllo e idraulica ARC BPW
- 2 Assale autosterzante (LL) BPW con cilindro di sterzo e sensori
	- a. Sensore del numero di giri e del senso di rotazione BPW (nel mozzo ruota, sul lato sinistro)
	- b. Sensore di posizione (nel cilindro di sterzo)
	- c. Interruttore di prossimità (sull'impianto per il blocco dello sterzo)
- $(3)$  Linee elettriche tra l'assale autosterzante e l'unità di controllo e idraulica ARC
- (4) Spia d'allarme
- 5 Tubi idraulici (optional di BPW)
- 6 Linea di potenza (optional di BPW)
- 7 Telecomando (optional di BPW)
- 8 App BPW ARC

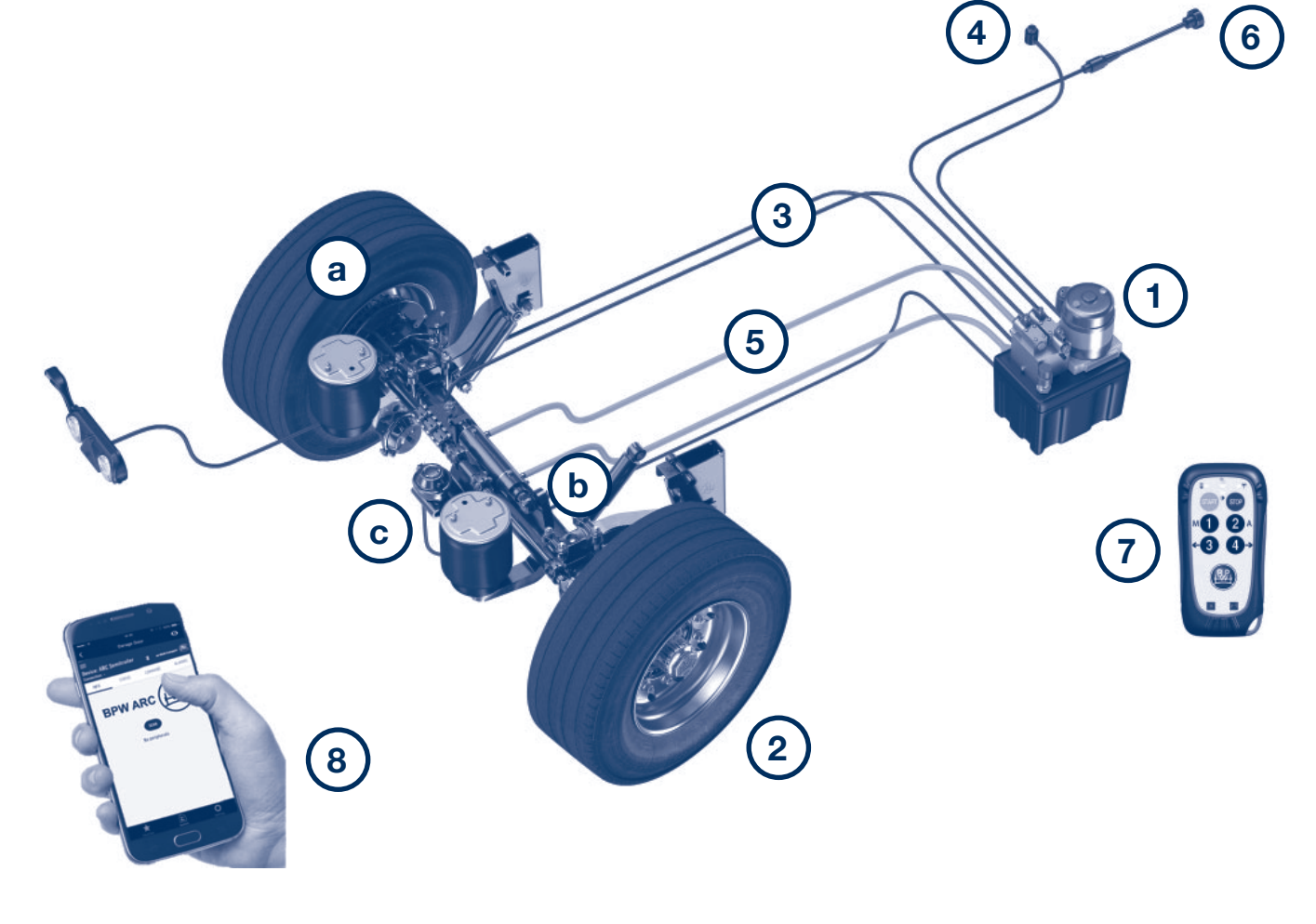

2.1 Introduzione

### L'app BPW ARC

### 2.1 Introduzione

L'app BPW ARC consente di richiamare alcune informazioni sul sistema sterzante e di eseguire determinati servizi, come ad esempio la prima messa in funzione e la diagnosi del sistema, utilizzando un dispositivo mobile (ad es. uno smartphone).

È possibile anche visualizzare comodamente informazioni sullo stato del sistema, messaggi e segnalazioni d'allarme. Inoltre, a veicolo fermo si possono configurare le impostazioni e verificare alcune funzioni mediante il comando manuale del sistema.

L'app può essere collegata a un portale su PC tramite internet. Ciò consente di rilevare i dati e di eseguire i comandi su un sistema tramite comando a distanza direttamente da remoto a scopo di supporto.

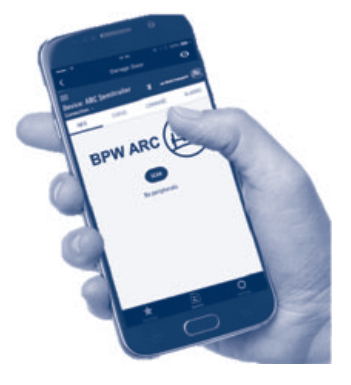

Attenzione: questo collegamento è possibile solo se la connessione Bluetooth è attiva, se la connessione internet è in funzione e se è attivato il servizio di localizzazione.

### Nota!

Poiché l'app BPW ARC viene continuamente perfezionata, le sue funzioni potrebbero subire delle modifiche. Verificare di aver installato la versione più recente dell'app.

### Requisiti per l'uso dell'app BPW ARC 2.2

### 2.2 Requisiti per l'uso dell'app BPW ARC

- È richiesto un dispositivo mobile abilitato per internet, ad esempio uno smartphone o un tablet
- Installare l'app BPW ARC sul dispositivo mobile
- Attivare un collegamento Bluetooth (accoppiamento) tra il dispositivo mobile e l'unità di controllo ARC
- Accertarsi che nell'unità di controllo ARC (05.801.47.09.0 o 05.801.47.65.0) sia presente un modulo Bluetooth. A partire dal numero di serie 044/21, l'unità di controllo ARC (1) è dotata di fabbrica di un modulo Bluetooth. Tuttavia, il montaggio in un secondo momento del modulo Bluetooth sulle versioni precedenti è comunque possibile. In caso di necessità, rivolgersi al supporto BPW.
- Affinché l'app funzioni in modo corretto ed eventualmente i dati possano essere trasmessi al supporto BPW, è necessaria una connes sione internet attiva.

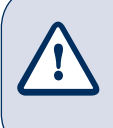

### Attenzione!

L'app funziona solo quando il veicolo è fermo. Il collegamento Bluetooth si interrompe automaticamente quando il veicolo si mette in movimento!

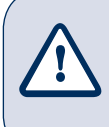

### Attenzione!

L'app non può essere utilizzata per effettuare una sterzata manuale durante la guida. A questo scopo utilizzare il kit del telecomando!

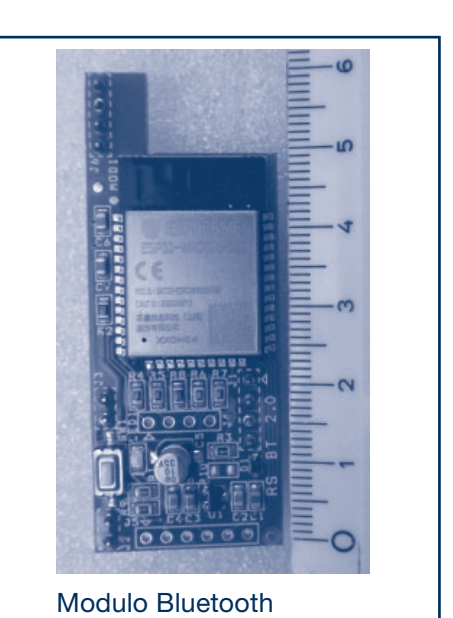

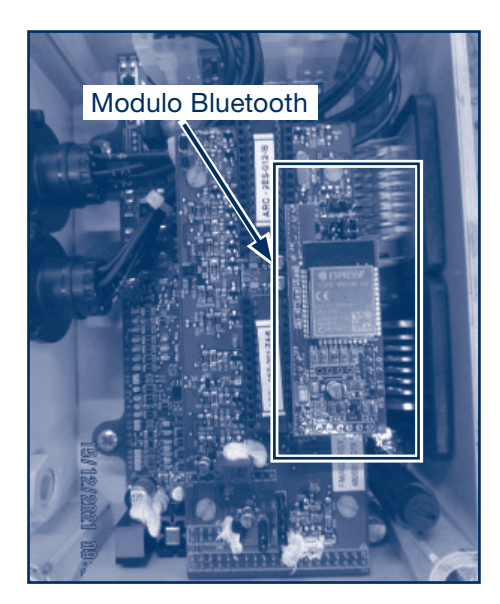

2.3 Installazione dell'app

### 2.4 Accoppiamento dei dispositivi

### 2.3 Installazione dell'app

L'applicazione BPW ARC è disponibile nel Play Store per i dispositivi Android e nell'App Store per i dispositivi IOS. È disponibile in tedesco, inglese, francese e italiano.

Scaricare l'app BPW ARC e installarla sul proprio dispositivo mobile.

Link per il download: per IOS: [BPW ARC - Applicazioni su Apple App Store](https://apps.apple.com/de/app/bpw-arc/id1607320412)

per Android: BPW ARC - [Applicazioni su Google Play](https://play.google.com/store/apps/details?id=it.retrosystem.app&hl=de&gl=US)

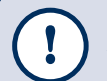

Nota! Verificare che il software dell'app sia aggiornato e utilizzare sempre la versione più recente.

### **2.4 Accoppiamento dei dispositivi**  $\equiv$

- Attivare il sistema accendendo il quadro o le luci.
- Verificare che il Bluetooth sia attivato sul dispositivo mobile.
- Aprire l'app BPW ARC.
- Per trovare i sistemi disponibili, cliccare sul pulsante "TROVA DISPOSITIVO" quando ci si trova vicino al veicolo.

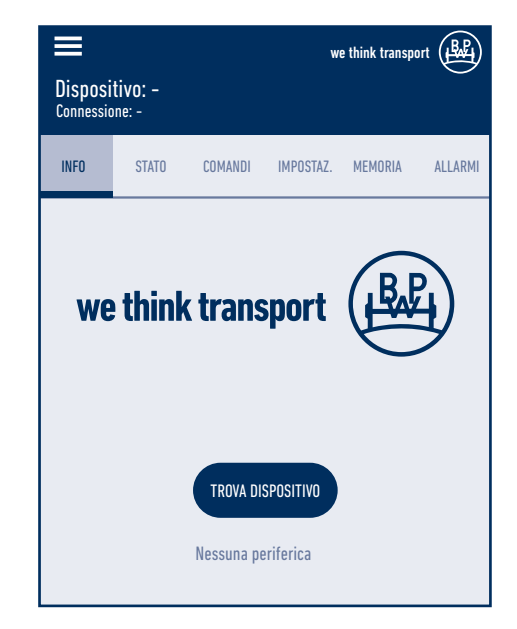

- Non appena il sistema ARC del veicolo viene rilevato, sotto il pulsante Dispositivi compare un'apposita indicazione, ad esempio ARC-S1.
- Per stabilire il collegamento, cliccare sul sistema indicato sull'interfaccia dell'app.
- Appena la connessione è stata stabilita, nella barra superiore dell'app compare la conferma dell'attivazione: "Connessione: ATTIVATA".

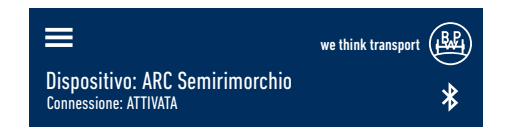

### Interfaccia utente 2.5 Barra di navigazione 2.6

### 2.5 Interfaccia utente

- Le altre schede sulla riga del menu, ovvero INFO, STATO, COMANDI, IMPOSTAZIONI, MEMORIA e ALLARMI, si attivano solo se il collegamento al sistema ARC è avvenuto correttamente. A seconda del profilo utente, cliccando sul pulsante di una scheda si apre il relativo sottomenu contenente ulteriori informazioni rilevanti per il sistema, nonché la possibilità di configurare lo stesso. I sottomenu delle schede Comandi, Impostazioni e Memoria non sono disponibili se non è stato effettuato il login. Le altre schede possono essere visualizzate solo nella modalità di lettura.
- Sul bordo superiore dell'interfaccia principale dell'app sono indicati il nome del dispositivo, lo stato della connessione e, se è stato effettuato il login, anche il nome dell'utente e il profilo dell'utente.

### 2.6 Barra di navigazione

- Dopo l'apertura dell'app è possibile accedere alle ulteriori opzioni del menu attraverso la barra di navigazione utilizzando il simbolo del menu con tre righe posto in alto a sinistra.
- Nella barra di navigazione sono disponibili quattro schede: Dispositivo, Contatti, Manuali e Login/Logout. Inoltre, nella zona inferiore di questa interfaccia dell'app, oltre al pulsante per la selezione della lingua, si trovano anche informazioni sulla versione firmware del modulo Bluetooth e sulla versione del software installata.

Per selezionare la lingua si utilizza il menu a tendina. La selezione può essere effettuata tra 4 lingue: tedesco, inglese, francese e italiano.

Toccando questo pulsante si passa nuovamente al menu principale.

### Contatti

s condo.<br>In presenza di un collegamento attivo al sistema ARC, questo tasto consente di visualizzare i dati di contatto per il supporto ARC.

### **Manuali**

.............<br>Le versioni digitali dei manuali per l'utente, delle istruzioni di montaggio ecc. possono essere richiamate cliccando sul nome del documento desiderato attraverso l'homepage BPW. Questi documenti sono disponibili solo dopo che il collegamento a un sistema ARC è andato a buon fine.

Logout Dout<br>Effettuare la registrazione. Per utilizzare tutte le funzioni dell'app, è richiesto un account utente. Senza login è consentito consultare l'app solo nella modalità di lettura e quindi in modo molto limitato.

Se ci si registra utilizzando un indirizzo e-mail valido, a questo stesso indirizzo viene inviato un codice di attivazione unicamente quando si effettua il primo login.

Una registrazione in qualità di POWERUSER, invece, deve anche essere autorizzata dall'amministratore.

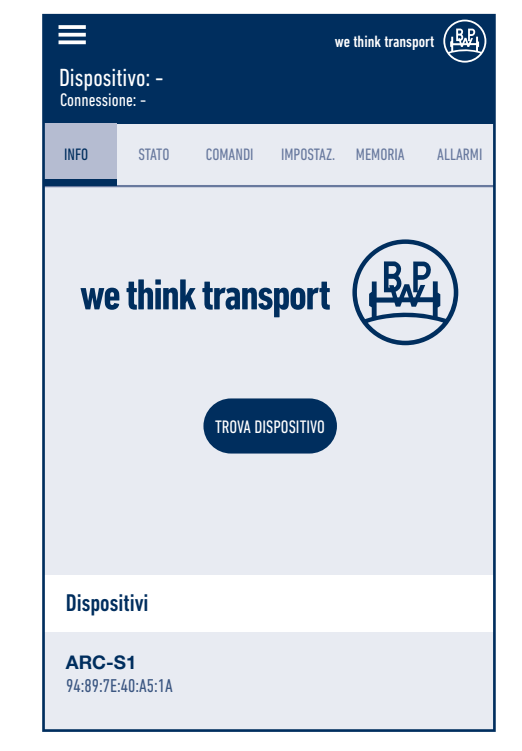

## 3 Profili utente

### Profili utente (ACCESS levels):

A seconda dei diversi casi di impiego, sono previsti 3 differenti profili con diritti crescenti per l'utente (privilegi):

USER: utente semplice con accesso base, con/senza login (registrazione), solo funzione di lettura, ad esempio autista.

POWERUSER: può effettuare impostazioni consentite, ad es. effettuare la prima messa in funzione ecc. È necessaria la registrazione e l'autorizzazione da parte dell'amministratore. Ad esempio produttore del veicolo, dipendente dell'officina addetto alla configurazione dell'impianto ecc.

SERVICE: può effettuare modifiche e impostazioni la registrazione e l'autorizzazione da parte dell'amministratore è assolu tamente necessaria. Ad esempio supporto BPW, collaboratore del servizio clienti

### Profilo utente USER:

Con l'accesso base sono disponibili le seguenti funzioni:

- Apertura di informazioni sul sistema
- Le schede Info, Stato e Allarme sono disponibili solo nella modalità di lettura. Le schede Memoria e Comandi sono visibili ma non possono essere selezionate. La scheda Impostazioni è visibile solo dopo aver effettuato la registrazione.
- Verifica dello stato tramite lettura dello stato del segnale
- Visualizzazione degli allarmi Gli allarmi vengono visualizzati solo sull'interfaccia dell'app. Con l'accesso base non è possibile né condividere né trasmettere gli allarmi.

### Accesso base con registrazione

Se si effettua il login come USER, allora la scheda "Impostazioni" diventa disponibile.

- Nella scheda Impostazioni, l'utente può modificare i valori di reattività di  $+20\%$  o 20 %.
- Nella scheda Comandi, l'utente può anche verificare il funzionamento della spia d'allarme accendendo e spegnendo quest'ultima.
- L'utente può accedere alla memoria solo nella modalità di lettura e la può condividere (si veda pagina 9).

### **Profilo utente POWERUSER:**

Oltre a tutti i diritti del profilo USER, per il POWERUSER sono disponibili anche le sequenti funzioni:

- Esecuzione di una messa in funzione
- Reset degli allarmi
- Sono disponibili alcuni comandi, come ad esempio l'attivazione della pompa e il comando della valvola di bloccaggio, oltre ai comandi manuali per lo sterzo che vengono eseguiti anche al momento della prima messa in funzione.

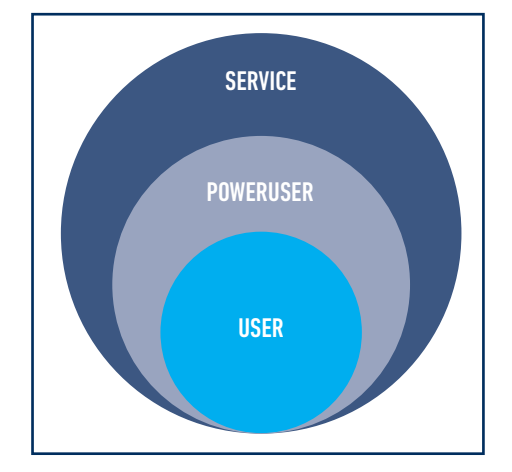

BPW-BA-ARC APP 37962202i Pagina 9 Pagina 9 Pagina 9 Pagina 9 Pagina 9 Pagina 9 Pagina 9 Pagina 9 Pagina 9 Pagina 9

## Scheda Impostazioni e Comandi 4

### 4.1 Scheda Impostazioni - Adattamento dei valori di reattività nell'app

La reattività del dispositivo può essere modificata con un valore di  $+20\%$ o - 20% rispetto all'impostazione standard (si veda la figura a destra). Modificando la reattività, cambia anche il comportamento del rimorchio. Il conducente può scegliere l'opzione adeguata in base alla propria esperienza e al tipo di utilizzo.

Una reattività più elevata fa sì che l'assale reagisca prima, cosicché all'inizio della curva l'assale stesso acquisisca un angolo maggiore e, nel momento in cui il veicolo deve essere nuovamente allineato, subisca una sterzata maggiore. Di conseguenza, occorre considerare che durante la fase di allineamento il veicolo procede più lentamente. Al contrario, una minore reattività significa che l'assale sterza meno all'inizio della curva e si riallinea più rapidamente. L'impostazione più adatta dipende dalle abitudini e dell'esperienza di guida del conducente durante le manovre.

È possibile modifi care il valore di reattività scegliendo tra Standard (impostazione di fabbrica), + 20 % o - 20 % nella scheda "Impostazioni -> "Reattività del dispositivo" -> "Modifica" e poi utilizzando il menu a tendina.

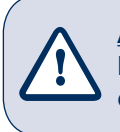

### Attenzione!

Modificando i valori di reattività, si modifica anche il comportamento di sterzata del trailer.

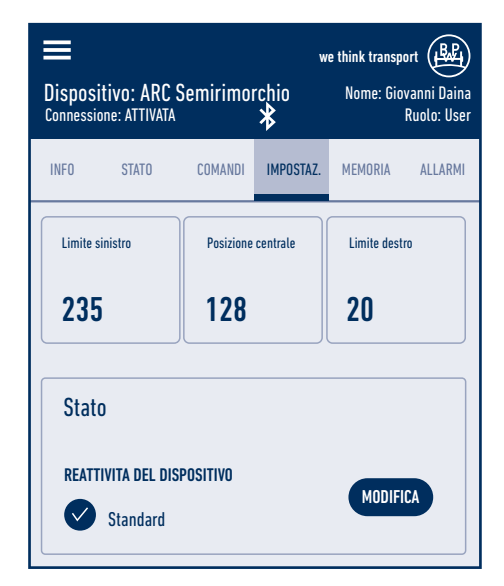

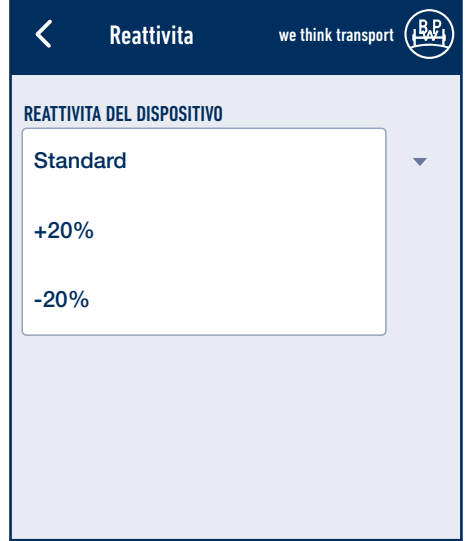

### 4.2 Scheda Comandi - Controllo della spia d'allarme

Nella scheda "Comandi", l'utente USER può anche verificare il funzionamento della spia d'allarme accendendo e spegnendo quest'ultima.

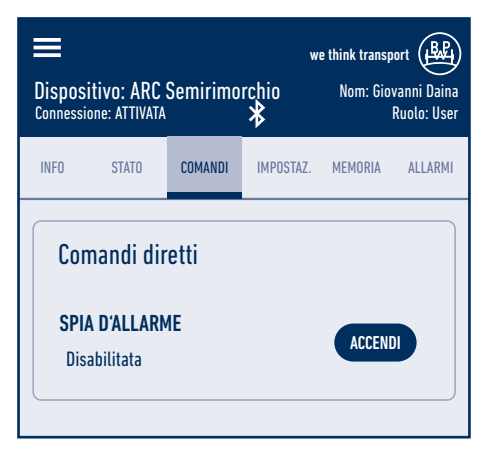

### Pagina 10 BPW-BA-ARC APP 37962202i

### Lettura e condivisione della memoria

Un utente USER che ha effettuato il login ha accesso ai record di dati memorizzati solo nella modalità di lettura; se necessario, può trasmetterli. Nella scheda "MEMORIA", l'utente può leggere le informazioni memorizzate nel sistema cliccando sul pulsante blu con i 3 punti.

Un clic sul bottone blu con i 3 punti apre un menu a tendina contenente ulteriori opzioni. L'USER può condividere con il supporto BPW il contenuto sotto forma di messaggio cliccando su "Backup di memoria".

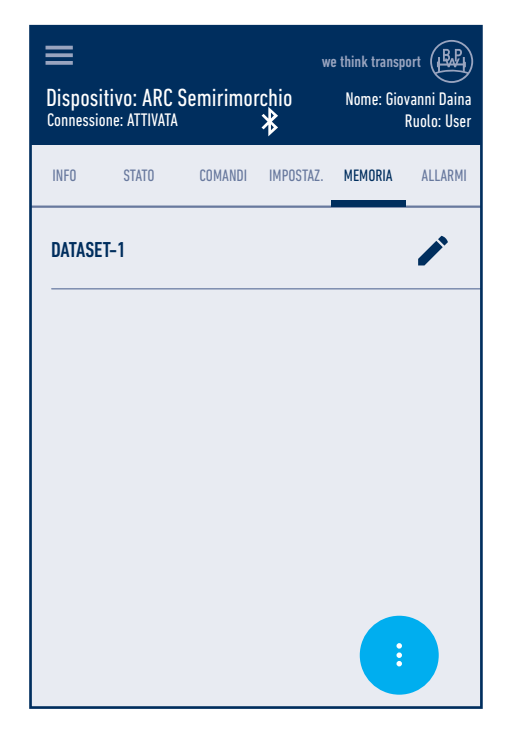

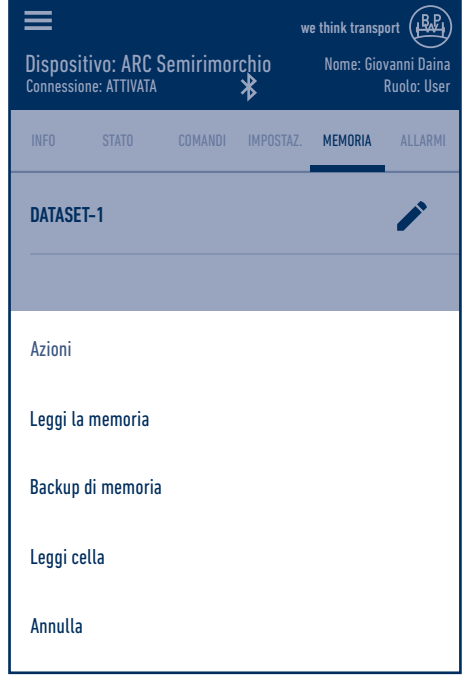

## Scheda Allarmi 6

### Lettura degli allarmi

Tramite la scheda "ALLARMI", l'utente USER che ha effettuato il login può leggere gli errori registrati dall'ultima cancellazione, insieme al codice di errore e alla frequenza con cui l'errore è comparso.

Nella scheda Allarmi sono elencate due tabelle per il codice d'allarme. Cliccando su ciascuna tabella vengono elencati gli allarmi registrati.

Per informazioni dettagliate sui singoli codici d'allarme, consultare il capitolo 5 Mantenimento in funzione nelle istruzioni per il montaggio ARC.

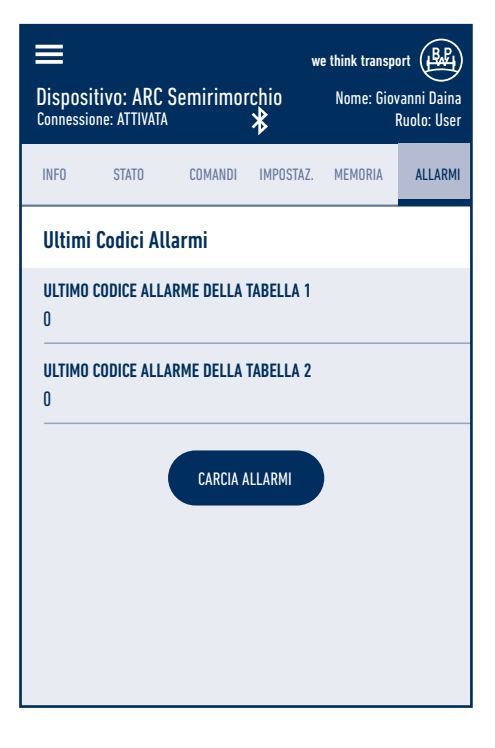

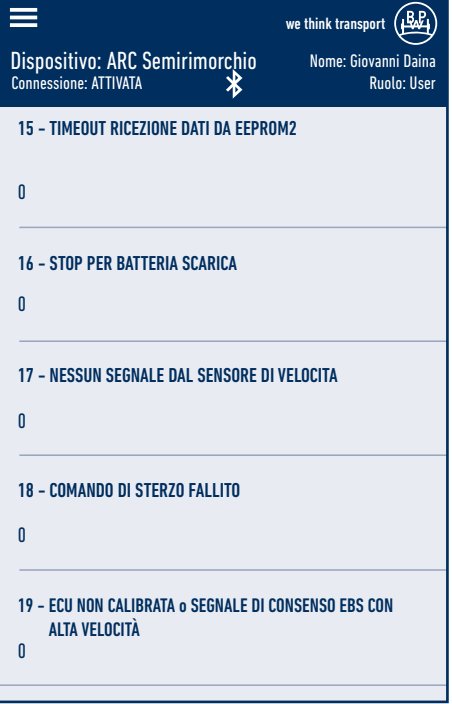

## 7 Messa in funzione

### Esecuzione della messa in funzione

- [1] Attivare lo sterzo accendendo il quadro o le luci del veicolo.
- [2] Inserire la retromarcia (accensione della luce di retromarcia) e accertarsi che l'assale sia sbloccato.
- [3] Aprire l'app ARC ed effettuare il login in qualità di Poweruser.
- [4] Cercare il sistema ARC montato tramite collegamento Bluetooth cliccando sul pulsante "Trova dispositivo".
- [5] Scegliere il sistema ARC visualizzato sotto "Dispositivi".
- [6] Alla voce del menu "Impostazioni" scegliere la voce "Configurazione".

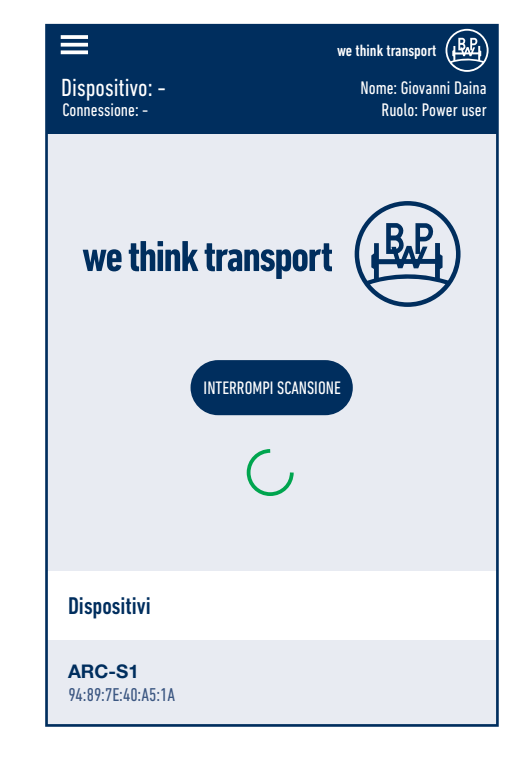

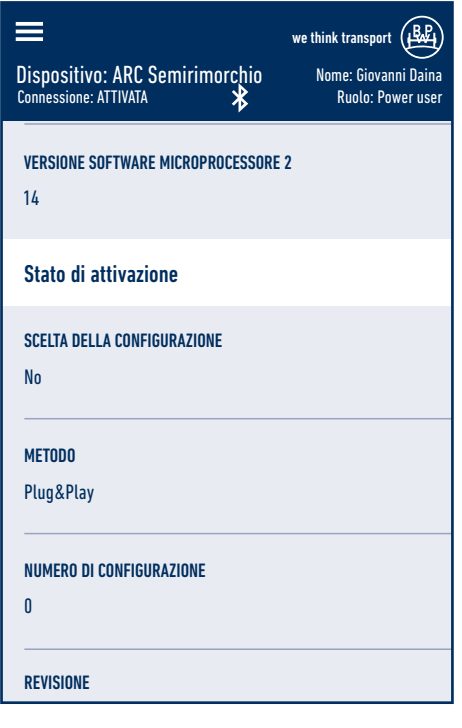

- [7] Selezionare il numero di configurazione determinato precedente mente dalle istruzioni per il montaggio (capitolo 4.3) tramite il menu a tendina e memorizzarlo con indietro (<).
- [8] Alla voce del menu "Comandi" passare al settore "Comandi manuali".

## Messa in funzione 7

- [9] Sterzare l'assale più volte in entrambe le direzioni utilizzando i pulsanti di funzione Sinistra, Stop e Destra e sfiatarlo (si veda nelle istruzioni di montaggio il capitolo 4.4 dedicato allo sfiato).
- [10] Dopo lo sfiato, controllare che lo sterzo reagisca ai comandi senza ritardo. Se così non fosse, effettuare nuovamente il passaggio 9.
- [11] Per la regolazione degli angoli di sterzo dopo lo sfiato, si veda nelle istruzioni di montaggio ARC il capitolo 4.5

[12] Una volta conclusa la messa in funzione si devono azzerare tutti gli allarmi.

 A questo scopo, nella scheda "Allarmi" cliccare sul pulsante "carica allarmi" e successivamente su "cancella allarmi", sia alla fine del primo elenco che del secondo.

[13] Dopo la conclusione della messa in funzione, il sistema deve essere riavviato. Spegnere e riaccendere il sistema come indicato nel messaggio iniziale dell'app.

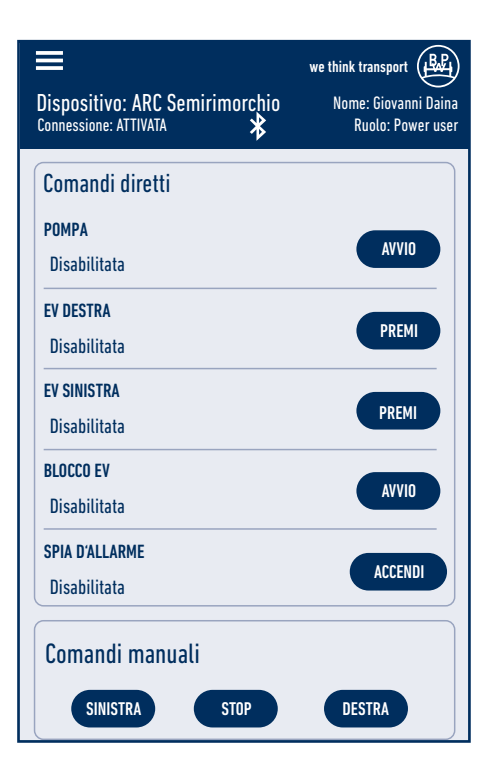

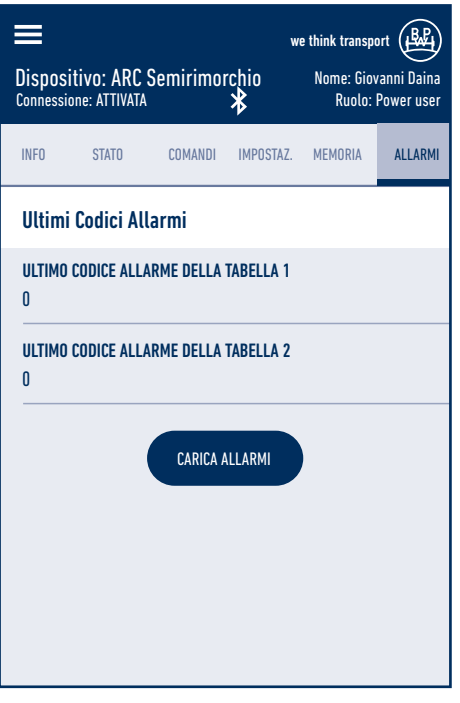

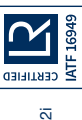

# Il vostro partner per la via più conveniente!

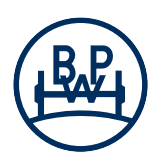

BPW Bergische Achsen Kommanditgesellschaft Casella postale 12 80 · 51656 Wiehl, Germania · Telefono +49 (0) 2262 78-0 info@bpw.de · www.bpw.de